# 98 Songbook-Einträge

zum Notenbuch

# 100 Hits in C-Dur Band 1

Vielen Dank für Ihre Bestellung. In der Datei 4X100.SET sind 98 Songbook-Einträge für das Pa4X Musikant gespeichert. Zu jedem Songbook-Eintrag sind die vier Taster "KEYBOARD SET" unterhalb des Displays mit passenden Sounds belegt.

Natürlich können Sie auch gerne Ihre eigenen Sound-Vorstellungen in einem Keyboard-Set zum Songbook abspeichern. Das gilt z.B. auch für die Effekt-Einstellungen wie auch den globalen Splitpunkt.

Machen Sie sich einfach von meiner Datei eine Kopie auf Ihrem PC und schon können Sie an der Datei "basteln".

Machen Sie sich möglichst vorher auch eine Sicherheitskopie Ihrer USER-Bereiche im Keyboard [\(siehe Seite 3](#page-2-0)).

Bei Fragen rufen Sie mich gerne an 0157 85 2202 53.

## **Hinweise zum DIRECT-Folder-Modus**

Bei den Pa-Keyboards kann man einerseits die Daten vom USB-Stick dauerhaft in das Keyboard einladen. Dabei muss man sehr genau darauf achten, dass man seine USER-Daten nicht überschreibt.

Es gibt eine zweite Möglichkeit, die Daten vom USB-Stick zu nutzen, **ohne diese dauerhaft in das Keyboard einzulesen: den DIRECT-FOLDER-Modus.**

Hierbei stellt das Keyboard eine Verbindung zum USB-Stick her und greift in diesem **DIRECT-FOLDER-Modus** direkt auf die Daten des USB-Sticks zu. Zieht man den USB-Stick ab, kann man logischer Weise auf die Daten des USB-Sticks nicht mehr zugreifen.

Diese Methode eignet sich z.B. ideal, um Daten des USB-Sticks zunächst nur einmal auszuprobieren. Bei Bedarf kann man dann die gewünschten Daten vom Stick dauerhaft in das Keyboard kopieren.

## **DIRECT-FOLDER-Modus aktivieren**

- Taste **GLOBAL**
- ggf. nochmal die Taste **MENU** im Display **MODE PREFERENCE** anwählen
- unten im Display die Seite "**MEDIA**" wählen
- Button "**BROWSE**" antippen (es öffnet sich die nächste Display-Seite)
- unten links im Display "KORG DISK" kleines Dreieck drücken und USB-Stick auswählen
- die gewünschte **SET**-Datei antippen (wird farblich unterlegt)
- Button "SELECT" antippen (das Display springt eine Seite zurück)
- neben dem Button "BROWSE" wird der Pfad zur Datei des USB-Sticks angezeigt
- mit Taste "EXIT" zurück zum Start-Bildschirm

Beim Aufrufen des gewünschten USER-Bereichs (z.B. USER-Styles, USER-Keyboard-Sets) ist in der Überschrift des Displays der DIRECT-Button aktiv. Hier kann man nun die Daten des USB-Sticks aufrufen. Sollten die Styles oder Keyboard-Sets gefallen, kann man diese auch aus dem DIRECT-Bereich (also vom USB-Stick) in das Keyboard kopieren (Dreieck rechts oben im Display antippen > Copy & Paste).

Bei den Songbook-Einträgen ist die Anzeige etwas anders: Die Songbook-Einträge des USB-Sticks werden im Songbook des Keyboards angezeigt. Sie sind dort alphabetisch einsortiert. In der Songbook-Liste ist die Angabe STY oder MIDI durch eine grüne Umrandung gekenntzeichnet, wenn es sich um Daten vom USB-Stick handelt. Beim Pa4X ist statt der grünen Umranden ein kleines rotes "**D"** sichtbar.

**Sehen Sie sich zu diesem Thema möglichst dieses Videos an: DIRECT FOLDER** <https://youtu.be/aq5N3RTCqQY>

#### <span id="page-2-0"></span>**Sicherungskopie für KORG-Keyboard**

Ich empfehle, in kürzeren Abständen eine Sicherungskopie der eigenen USER-Dateien zu erstellen. Die Sicherungskopie kann auf einem USB-Stick oder auch auf der HD (Pa4X) abgespeichert werden.

### **Sicherungskopie**

- Taste **MEDIA**
- **SAVE** wählen (am unteren Rand des Displays)
- im Display **ALL** antippen (wird markiert)
- **SAVE TO** (rechts unten im Display antippen
- unten links im Display das kleine Dreieck antippen und Speichermedium auswählen, z.B. **USB** oder **HD**
- **NEWSET** (unten rechts im Display) antippen
- Es erscheint eine Meldung mit der Überschrift **CREATE NEW SET FOLDER**. Als Name für die Sicherungskopie ist **NEWNAME** vorgegeben. Daneben ist ein kleines quadratisches Feld mit dem Buchstaben **T**. Dieses kleine Feld antippen.
- Es erscheint eine "Schreibmaschine". In der oberen Zeile den vorgegebenen Namen **NEWNAME** mit einer eigenen Bezeichnung überschreiben, z.B. Backup 20210225), also mit Datum
- Es erscheint wieder die vorherige Meldung **CREATE NEW SET FOLDER**, nun mit dem gerade vergebenen Namen. Diese Eingabe nun mit **OK** bestätigen.
- Es erscheint nun eine Meldung mit der Überschrift **SAVE ALL USER**. Hier sind alle User-Dateien makiert, die wir abspeichern können. Wir lassen alle Markierungen stehen, da wir ja das komplette Keyboard (USER-Dateien) sichern möchten.
- Die Meldung **WARNING "ARE YOU SURE?"** Bestätigen wir mit YES.
- Es erscheint die Meldung **PLEASE WAIT**.
- Nach der Datenspeicherung springt die Display-Anzeige wieder auf die der Seite im Bereich **SAVE**.

#### **Sehen Sie zu diesem Thema möglichst diese Videos an:**

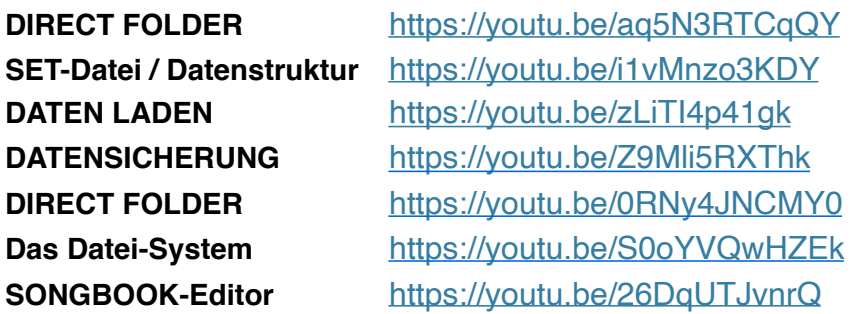